**Xerox Multifunction Devices** 

# Customer Tips

dc06cc0374 February 20, 2006 ... for the user

## WC/WCP 200 Series Audit Log Feature

## Purpose

The device audit log is a new feature beneficial to anyone with a requirement to track activities that occur on each device. The information in an audit log is protected by SSL encryption to meet security requirements. This document describes how to configure and generate the Audit Log available on the WC/WCP 232/238/245/255/265/275 devices and the information the log contains.

## Audit Log Characteristics

The following items impact your use of the audit log:

- The maximum audit log size is 15,000 entries.
- When the maximum is reached, the log begins to overwrite entries.
- The system administrator user ID and password are required to enable, disable, and generate the audit log.

## Configuring the Audit Log

Configuration of the audit log requires that tasks are performed in the following order:

- Create or upload and SSL certificate
- Enable SSL
- Enable the audit log

This document applies to these Xerox products:

| x | WC Pro 232/238/245/<br>255/265/275 |
|---|------------------------------------|
| x | WC 232/238/245/255/<br>265/275     |
|   | WC Pro C2128/C2636/<br>C3545       |
|   | WC Pro 165/175                     |
|   | WC M165/M175                       |
|   | WC Pro 32/40 Color                 |
|   | WC Pro 65/75/90                    |
|   | WC Pro 35/45/55                    |
|   | WC M35/M45/M55                     |
|   | DC 555/545/535                     |
|   | DC 490/480/470/460                 |
| 1 | DC 440/432/425/420                 |
|   | DC 332/340                         |
|   | DC 265/255/240                     |
|   | DC 220/230                         |
|   | DCCS 50                            |

#### Acquiring an SSL Certificate

The following types of SSL certificates are available:

- Self Signed Certificate: Establish a Self Signed Certificate on this machine. This option creates a certificate that is not validated by a Certificate Authority. This type of certificate is used primarily to obtain a key. The information you enter is similar to that required to request an external certificate but it serves no real purpose. A self-signed certificate can expire and still have a valid, usable key. If you enable SSL only to enable the audit log, this selection is probably adequate.
- Certificate Signing Request: Download a Certificate Signing Request to be processed by a Trusted Certificate Authority. The information on this page is saved in a .pem.txt file that is sent to an external authority who can issue a certificate.

#### Create a Self Signed Certificate

1. Enter the IP address or host name of the WorkCentre or WorkCentre Pro in a browser **Address** field. Select the **Properties** tab, expand **Security** and select **SSL**.

| SSL               |                                             |                           |
|-------------------|---------------------------------------------|---------------------------|
| Configure SSL     |                                             |                           |
| Protocol:         |                                             | Enabled                   |
| Port Number:      | 44                                          | 3                         |
| Machine Digita    | l Certificate                               |                           |
| Current Status: • | A digital certificate is not established on | this machine.             |
|                   |                                             |                           |
|                   | Create New Certificate                      | Upload Signed Certificate |
|                   | Apply                                       | Undo                      |

2. Click Create New Certificate.

| Internet Services                                | XEF      |                                                                                                  | PRO      | Inc                                              |
|--------------------------------------------------|----------|--------------------------------------------------------------------------------------------------|----------|--------------------------------------------------|
| Status Jobs                                      | Print Se | can Properties                                                                                   | Support  |                                                  |
| Properties<br>Description<br>On Demand Overwrite | SSL      |                                                                                                  |          |                                                  |
| ► General Setup                                  | Create   | e New Certificate                                                                                | _        |                                                  |
| ► Connectivity ► Services                        |          | elf Signed Certificate:                                                                          |          |                                                  |
| ← Security<br>Authentication Server              |          | stablish a Self Signed Certifica<br>ertificate Signing Request:<br>ownload a Certificate Signing |          | e.<br>cessed by a Trusted Certificate Authority. |
| IP Filtering<br>Audit Log<br>SSL                 |          |                                                                                                  | Continue | Cancel                                           |
| IP Sec<br>Trusted Certificate Authorities        | ]        |                                                                                                  |          |                                                  |

3. Select Self Signed Certificate: Establish a Self Signed Certificate on this machine then click Continue.

| XEROX WOR              | KCENTRE    | PRO                          | Index   Contents   He |
|------------------------|------------|------------------------------|-----------------------|
| Scan                   | Properties | Support                      |                       |
| SSL                    |            |                              |                       |
| Self Signed Certifi    | icate      |                              |                       |
| 2 Letter Country Code: |            | Note: This is a required     | field.                |
| State/ Province Name:  |            |                              |                       |
| Locality Name:         |            |                              |                       |
| Organization Name:     |            |                              |                       |
| Organization Unit:     |            | ,                            |                       |
| Common Name:           |            | ,<br>BABY. dssc.mc.xerox.com |                       |
| E-mail Address:        |            |                              |                       |
| Days of Validity:      |            | (1 - 9999)                   |                       |
|                        |            | Apply Undo Cancel            |                       |

Enter information for a self-signed certificate. The country code field entry is required.

4. Click **Apply**. The Administrator Authentication screen may appear. Enter the current User Name and Password and click **OK**. The SSL page appears and shows that the device has a Self Signed Certificate.

#### SSL

| Configure CCI     |                                                                                                    |
|-------------------|----------------------------------------------------------------------------------------------------|
| Configure SSL     |                                                                                                    |
| Protocol:         | Enabled                                                                                                    |
| Port Number:      | 443                                                                                                    |
| Machine Digital ( | Certificate                                                                                                    |
| • A(              | Self Signed Certificate is established on this machine.<br>Certificate Signing Request was downloaded for processing by a Trusted Certificate Authority.<br>Jload the Signed Certificate when it is received. |
|                   | Create New Certificate Upload Signed Certificate                                                                                                    |
|                   | Apply Undo                                                                                                    |

Create a Certificate Signing Request

1. Enter the IP address or host name of the WorkCentre or WorkCentre Pro in a browser **Address** field. Select the **Properties** tab, expand **Security** and select **SSL**.

#### SSL

| Configure SSL         |                                           |                           |  |  |  |
|-----------------------|-------------------------------------------|---------------------------|--|--|--|
| Protocol:             |                                           | Enabled                   |  |  |  |
| Port Number:          | 443                                       | 3                         |  |  |  |
| Machine Digital (     | Certificate                               |                           |  |  |  |
| Current Status: • A c | digital certificate is not established on | this machine.             |  |  |  |
|                       |                                           |                           |  |  |  |
|                       | Create New Certificate                    | Upload Signed Certificate |  |  |  |
|                       | Apply                                     | Undo                      |  |  |  |

 Click Create New Certificate. Select Certificate Signing Request: Download a Certificate Signing Request to be processed by a Trusted Certificate Authority then click Continue.

| C | C | L |
|---|---|---|
| 5 | 9 | L |

| _ |      |                                                                                                    |
|---|------|----------------------------------------------------------------------------------------------------|
|   | Crea | ate New Certificate                                                                                                    |
|   | 0    | Self Signed Certificate:<br>Establish a Self Signed Certificate on this machine.                                           |
|   | e    | Certificate Signing Request:<br>Download a Certificate Signing Request to be processed by a Trusted Certificate Authority. |
|   |      | Continue                                                                                                    |

3. Enter the information you wish to appear in your Certificate Signing Request.

|                        | CENTRE PR     | Index   Contents   He           |
|------------------------|---------------|---------------------------------|
| Scan                   | Properties    | Support                         |
| SSL                    |               |                                 |
| Certificate Signing    | Request (CSR) |                                 |
| 2 Letter Country Code: |               | Note: This is a required field. |
| State/ Province Name:  |               |                                 |
| Locality Name:         |               |                                 |
| Organization Name:     |               |                                 |
| Organization Unit:     |               |                                 |
| Common Name:           |               | BABY, dssc.mc.xerox.com         |
| E-mail Address:        |               |                                 |
|                        |               | Apply Undo Cancel               |

- 4. Click **Apply**. The Administrator Authentication screen may appear. Enter the current User Name and Password and click **OK**.
- 5. The certificate request information you entered is displayed. Below this data, rightclick the link and select **Save Target As**.

#### SSL

| Certificate Signing Request (CSR)        |                                                   |
|------------------------------------------|---------------------------------------------------|
| 2 Letter Country Code:                   | US                                                |
| State/ Province Name:                    | NY                                                |
| Locality Name:                           | Henrietta                                         |
| Organization Name:                       | Xerox                                             |
| Organization Unit:                       | Bldg 111                                          |
| Common Name:                             | BABY.dssc.mc.xerox.com                            |
| E-mail Address:                          | somebody@somewhere.com                            |
| Right-click to save this certificate for | or submission to a trusted certificate authority. |
|                                          |                                                   |
| Apply                                    | Undo Cancel                                       |

6. Save the .pem.txt file and send it to a trusted certificate authority. A status message appears on the SSL page indicating a Certificate Signing Request is pending.

#### SSL

| Configure SSL |                                                                                                    |
|---------------|----------------------------------------------------------------------------------------------------|
| Protocol:     | Enabled                                                                                                    |
| Port Number:  | 443                                                                                                    |
| Machine Digit | al Certificate                                                                                                    |
| •             | A digital certificate is not established on this machine.<br>A Certificate Signing Request was downloaded for processing by a Trusted Certificate Authority.<br>Upload the Signed Certificate when it is received. |
|               | Create New Certificate Upload Signed Certificate                                                                                                    |
|               | Apply Undo                                                                                                    |

#### Uploading the Signed Certificate

You receive notification of the signed certificate in a manner that complies with the policy of the authority issuing the certificate (for example, via email).

- 1. When you receive the signed certificate, access the SSL page again and click **Upload Signed Certificate**.
- 2. Click Browse, locate the certificate (.pem file), and click Upload Certificate.
- 3. Current Status on the SSL page shows a Signed Certificate resides on the device.

#### **Enable SSL**

After a certificate exists you can enable SSL.

- 1. Enter the IP address or host name of the WorkCentre or WorkCentre Pro in a browser **Address** field. Select the **Properties** tab, expand **Security** and select **SSL**.
- 2. Select the Protocol Enabled box and click Apply.

#### Enable the Audit Log

 Enter the IP address or host name of the WorkCentre or WorkCentre Pro in a browser Address field. Select the Properties tab, expand Security and select Audit Log.

| Internet Services XEROX WORKCENTRE PRO |                     |       |                                                                          |                      |                   |                  |
|----------------------------------------|---------------------|-------|--------------------------------------------------------------------------|----------------------|-------------------|------------------|
| Status                                 | Jobs                | Print | Scan                                                                     | Properties           | Support           |                  |
| Properties                             |                     |       |                                                                          |                      |                   |                  |
| Description                            |                     |       | Audit Log                                                                |                      |                   |                  |
| On Demand                              | Overwrite           |       | 5                                                                        |                      |                   |                  |
| ▶ General Setup                        |                     |       | Enabling Audit Log on machine                                            |                      |                   |                  |
| ▶ Connectivity                         |                     |       | Audit Log:                                                               |                      |                   |                  |
| Services                               |                     |       | Addit Log.                                                               |                      | I.                | Enabled          |
| 🗕 Security                             |                     |       | Note: Audit Log must be enabled on the machine in order to save the log. |                      |                   |                  |
| Authenticat                            | ion Server          |       |                                                                          |                      |                   |                  |
| IP Filtering                           |                     |       |                                                                          |                      | Apply S           | ave as Text File |
| Audit Log                              |                     |       |                                                                          |                      |                   |                  |
| SSL                                    |                     |       | Audit Log cannot be                                                      | enabled until the SS | I Drotocol is ona | bled             |
| IP Sec                                 |                     |       | Addit Log cannot be                                                      | enabled until the 33 | E FIOROCOTIS Ena  | Meu.             |
| Trusted Ce                             | rtificate Authoriti | es    |                                                                          |                      |                   |                  |

- 2. The Administrator Authentication screen may appear. Enter the current **User name** and **Password** and click **OK**.
- 3. Select the Protocol Enabled box and click Apply.

## Generating the Audit Log

To view the Audit Log

 Enter the IP address or host name of the WorkCentre or WorkCentre Pro in a browser Address field. Select the Properties tab, expand Security and select Audit Log.

#### Audit Log

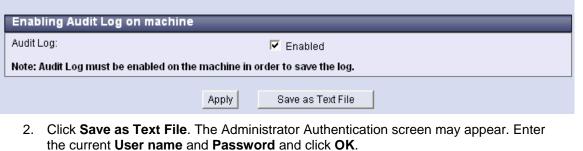

 When the Audit Log is ready a page with the following message appears. Right click on **Download Log** and select **Save Target As**.

#### Audit Log Download Form

The information for the Audit Log has been compiled. To view the Audit Log, select the Download Log button below. Right click on link to download file. Download Log

- 4. Save the file auditfile.gz. It is a zipped file that contains a .txt file. Extract the .txt file.
- 5. Open Excel and select **File>Open**. Locate the .txt file and click on it. Use the Text Import Wizard to transfer the audit log into Excel.

## Audit Log Information

The audit log contains information about most events that occur on a device. Copy and embedded fax jobs are not included in the current version of the audit log feature. All entries contain some common information:

- Entry number
- Date activity occurred
- Time activity occurred
- Event ID
- Event description
- Job name
- User name

Depending on the event type, other information is also included. The following table lists unique event information that may appear in the audit log.

| Event                                                                                                    | Information Included in Audit Lob                                           |  |  |  |
|----------------------------------------------------------------------------------------------------|-----------------------------------------------------------------------------|--|--|--|
| System startup, system shutdown, ODIO<br>started. ODIO complete, audit log<br>disabled, audit log enabled, | Device name, device serial number                                           |  |  |  |
| Print job, network scan job, server fax job,<br>Internet fax job, email job, LAN fax job                   | Completion status, IIO status*, accounting user ID*, accounting account ID* |  |  |  |
| Server fax job, LAN fax job                                                                                | Total number of fax phone numbers, fax recipient(s)                         |  |  |  |
| Network scan job                                                                                           | Total number of network destinations, network destination                   |  |  |  |
| Internet fax job, email job                                                                                | Total number of SMTP recipients, SMTP destination(s)**                      |  |  |  |

\*If enabled.

The following illustrates a sample Audit Log. These points apply to the way log entries appear:

- Audit log fields allow a fixed number of characters. If the number of characters is exceeded, a + sign indicates the data is truncated.
- Scan to file, email, and Internet fax jobs generate multiple audit log entries, one for each job recipient.
- If a LAN fax or server fax job is sent to more than one number, a single audit log entry appears in the audit log that lists the number of recipients. The phone numbers are listed in a single field unless truncated by the character limit.

| Entry | Date      | Time     | Event | Event                | Job Name                         | User Name     | Completion          | IIO             | Number of  | Destination(s)                                                                    |
|-------|-----------|----------|-------|----------------------|----------------------------------|---------------|---------------------|-----------------|------------|-----------------------------------------------------------------------------------|
| No.   |           |          | ID    | Description          |                                  |               | Status              | Status          | Recipients |                                                                                   |
| 1     | 2/16/2006 | 16:38:36 | 11    | Audit Log<br>Enabled | WCP255                           | UTU100000N    |                     |                 |            |                                                                                   |
| 2     | 2/17/2006 | 12:08:17 | 9     | Scan To<br>Emailjob  | Email Job<br>5                   | Local User    | comp-<br>normal     | IIO-<br>success | 1          | will.yago@travelers.com<br><will.yago@travelers.com></will.yago@travelers.com>    |
| 3     | 2/17/2006 | 12:16:33 | 5     | Print job            | Microsoft<br>Word -<br>dc06cc03+ | USXU22002.    | çomp-<br>normal     | IIO-<br>success |            |                                                                                   |
| 4     | 2/17/2006 | 12:26:56 | 6     | Scan To<br>File job  | Scan Job 7                       | Local User    | comp-<br>terminated | IIO-<br>success | 1          | 0.0.0.0:0                                                                         |
| 5     | 2/17/2006 | 12:27:04 | 5     | Print job            | confirm.ps                       | System User   | comp-<br>normal     | IIO-<br>success |            |                                                                                   |
| 6     | 2/17/2006 | 12:53:45 | 6     | Scan To<br>File job  | Scan Job 9                       | Local User    | comp-<br>normal     | IIO-<br>success | 1          | 11.121.1.121:21                                                                   |
| 7     | 2/17/2006 | 15:09:44 | 9     | Scan To<br>Emailjob  | Email Job<br>12                  | Local User    | comp-<br>normal     | IIO-<br>success | 2          | henry.higgins@mfairl.com<br><henry.higgins@mfairl.com></henry.higgins@mfairl.com> |
| 8     | 2/17/2006 | 15:09:44 | 9     | Scan To<br>Emailjob  | Email Job<br>12                  | Local User    | çomp-<br>normal     | IIO-<br>success | 2          | ş.marty.phants@iqinc.com<br><s.marty.phants@iqinc.com></s.marty.phants@iqinc.com> |
| 9     | 2/20/2006 | 10:50:55 | 5     | Print job            | Test Page                        | Administrator | comp-<br>normal     | IIO-<br>success |            |                                                                                   |
| 10    | 2/20/2006 | 12:18:12 | 2     | System<br>Shutdown   | WCP255                           | UTU100000N    |                     |                 |            |                                                                                   |
| 11    | 2/20/2006 | 12:21:01 | 1     | System<br>Startup    | WCP255                           | UTU100000N    |                     |                 |            |                                                                                   |
| 12    | 2/20/2006 | 12:22:08 | 5     | Print job            | XEROX.PS                         | System User   | çomp-<br>normal     | IIO-<br>success |            |                                                                                   |
| 13    | 2/21/2006 | 14:04:20 | 14    | LAN Fax job          | LAN Fax<br>job 1                 | UTU100000N    | comp-<br>normal     | IIO-<br>success | 1          | 555-555-5555                                                                      |

### **Additional Information**

Xerox Customer Support welcomes feedback on all documentation - send feedback via e-mail to: USA.DSSC.Doc.Feedback@mc.usa.xerox.com.

You can reach Xerox Customer Support at 1-800-821-2797 (USA), TTY 1-800-855-2880 or at http://www.xerox.com.

Other Tips about Xerox multifunction devices are available at the following URL: http://www.office.xerox.com/support/dctips/dctips.html.

XEROX ®, The Document Company ®, the digital X ®, and all Xerox product names are trademarks of XEROX CORPORATION. Other trademarks belong to their respective owners.

Copyright © XEROX CORPORATION 2006. All Rights Reserved.

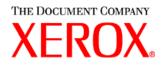